### IMPOSTAZIONI DNX PER FUNZIONE WI-FI MIRRORING CON SMARTPHONE ANDROID

L'interfaccia Wi-Fi KCA-WL100, permette di avere l'interazione Wi-Fi tra dispositivo Kenwood e il proprio smartphone, sono disponibili due modalità Wireless Mirroring e Wireless Link, la scelta della modalità da utilizzare dipende dalla compatibilità con il telefono.

**Verificare il firmware del proprio prodotto, nel caso in cui sia una versione inferiore a quella pubblicata, si consiglia di effettuare l'aggiornamento. Tutte le informazioni ed aggiornamenti sono disponibili al seguente link<http://www.kenwood.com/cs/ce/index.php?lang=italian>**

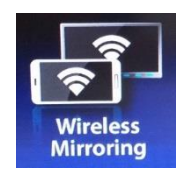

Questa modalità permette di replicare tutte le visualizzazioni del proprio smartphone sul monitor Kenwood, come ad esempio, funzioni, video, internet, audio, navigazione, ecc. In alcuni casi e per alcuni smartphone, sarà possibile avere il controllo via touch dal monitor. Compatibilità: smartphone: dispositivi Android 4.2 o successive versioni e dotati di funzione Wireless Mirroring Kenwood: tutti i prodotti dotati di connessione HDMI

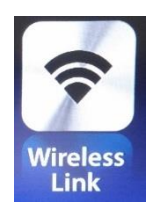

Questa modalità permette di visualizzare i video presenti nello smartphone sul monitor Kenwood. Compatibilità:

smartphone: dispositivi Android con tecnologia Wireless Link

Kenwood: tutti i prodotti dotati di connessione HDMI

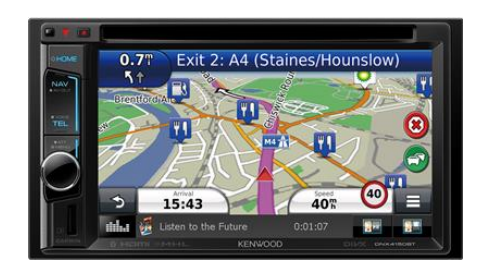

Collegare il connettore HDMI alla porta HDMI del monitor Kenwood. Collegare l'interfaccia KCA-WL100 alla batteria del veicolo

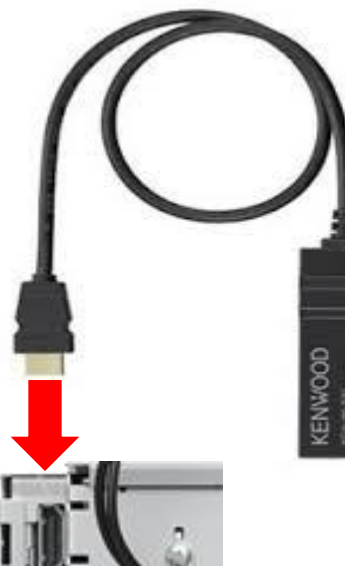

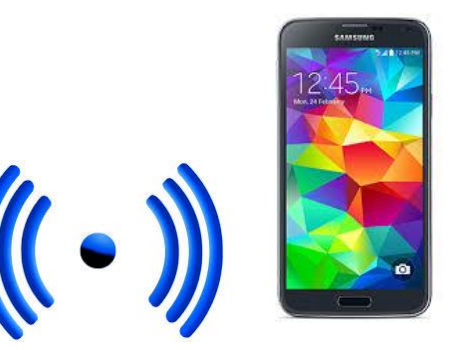

Nell'esempio sono stati utilizzati i seguenti prodotti: DNX4150BT Samsung Galaxy S5

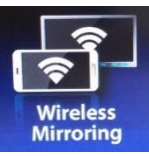

#### IMPOSTAZIONI PER WIRELESS MIRRORING

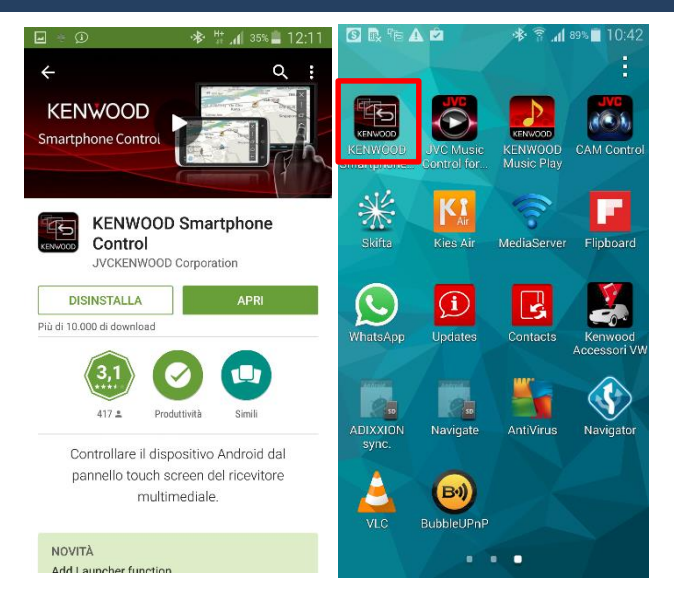

Scaricare l'App Kenwood Smartphone Control, disponibile gratuitamente su Play Store

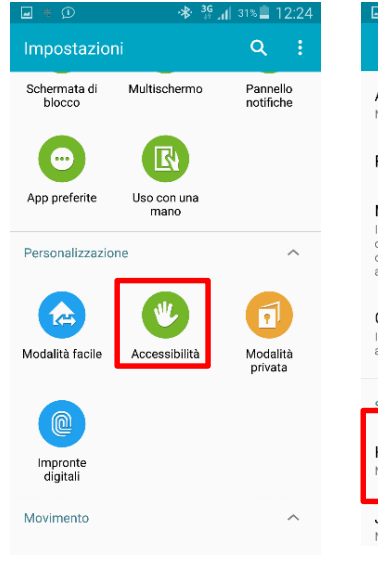

Dal menu impostazioni, selezionare Accessibilità a Attivare la funzione Control del Attivare la funzione

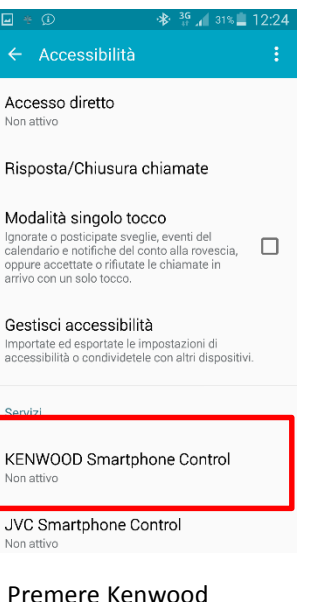

Smartphone Control

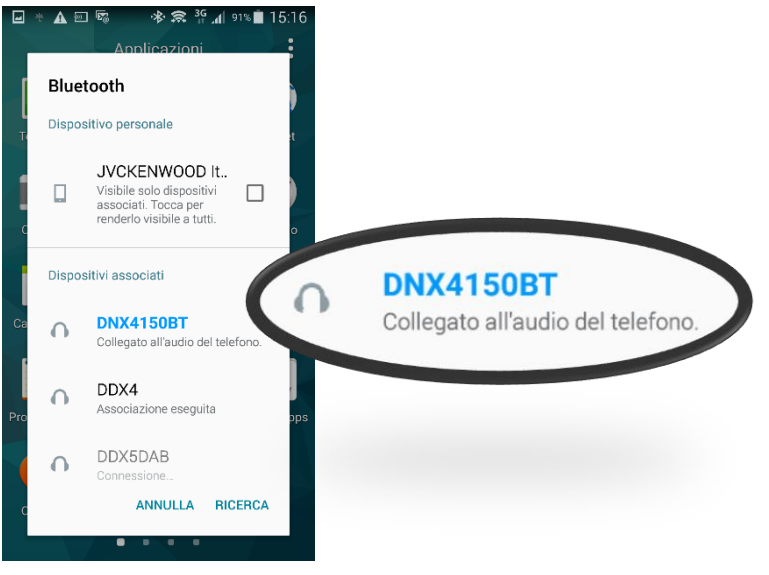

Effettuare la connessione Bluetooth con DNX4150BT

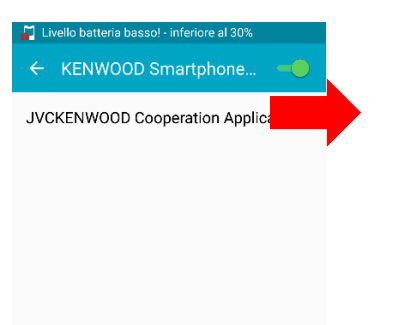

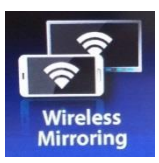

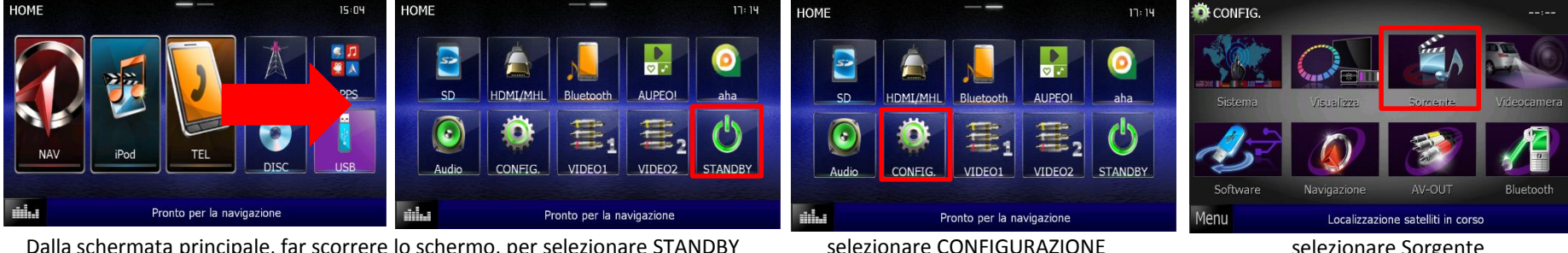

Dalla schermata principale, far scorrere lo schermo, per selezionare STANDBY selezionare CONFIGURAZIONE selezionare Sorgente

#### Impostazioni APP Settaggi nome  $15:58$ **Impostazioni APP**  $15:14$ Impostazioni APP  $15:59$  $15:16$ Settaggi radio Android / Other iPod / iPhone HDMI/MHL + BT Bluetooth JVCKENWOOD Italia (S5) Ricerca Settaggi DVD 0000 Selezione tipo dispositivo Settaggi iPod Selezione tipo connessione Rimuovi  $\mathfrak{D}$  ((c) **MPOSTAZIONI APPS** Prossimo ettaggio USB  $\overline{\mathbf{5}}$  $\blacksquare$ Б Settaggio SD Б Prossimo Prossimo ala Pronto per la navigazione Pronto per la navigazione nl., Pronto per la navigazione Pronto per la navigazione

selezionare APP SETUP Selezionare Android e premere Prossimo Premere HDMI/MHL + BT e poi prossimo Selezionare lo smartphone e poi prossimo

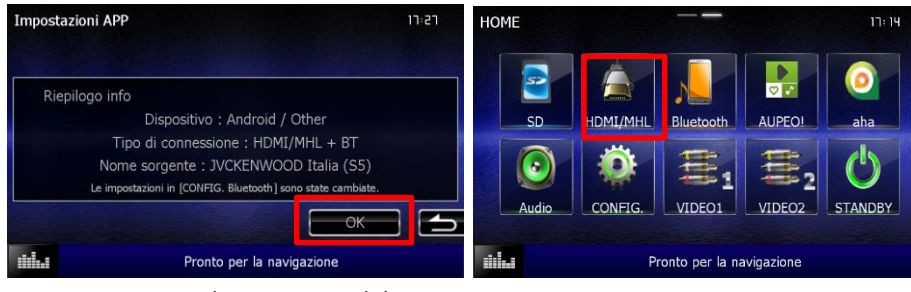

Premere OK e poi il tasto Home del DNX

Dalla schermata principale, far scorrere lo schermo, per selezionare HDMI/MHL

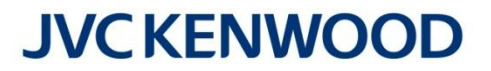

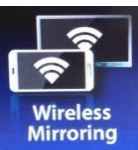

#### IMPOSTAZIONI PER WIRELESS MIRRORING

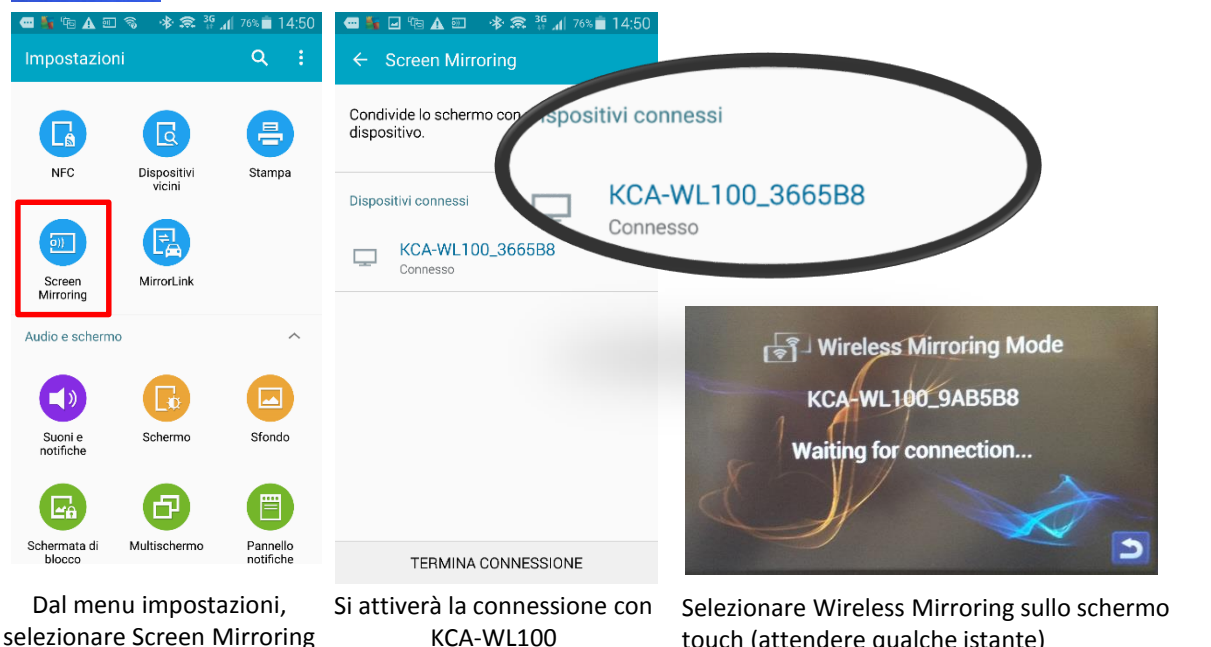

touch (attendere qualche istante)

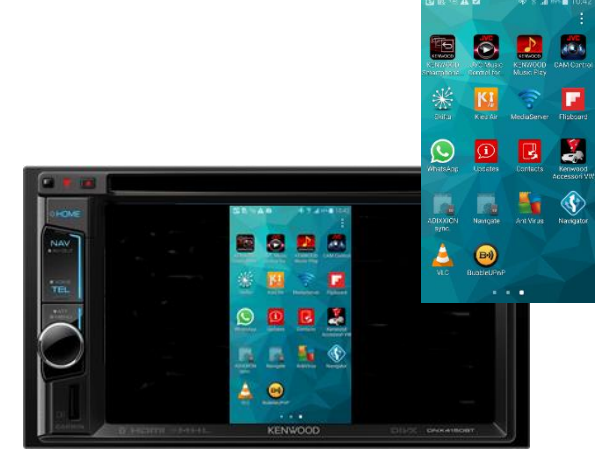

Una volta stabilita la connessione, la schermata dello smartphone verrà replicata sullo schermo del monitor. In questo modo si avrà la sola visualizzazione delle immagini ma non il controllo tramite touch screen del monitor.

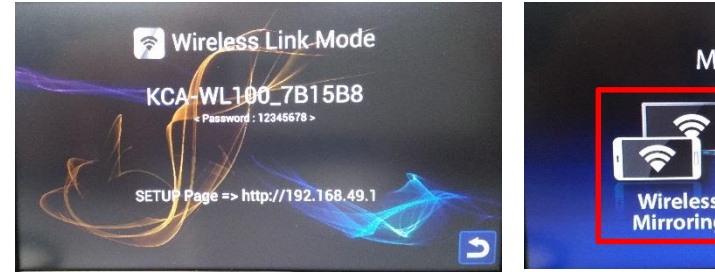

sarà necessario cambiare la modalità in Wireless Mirroring, quindi premere la freccia.

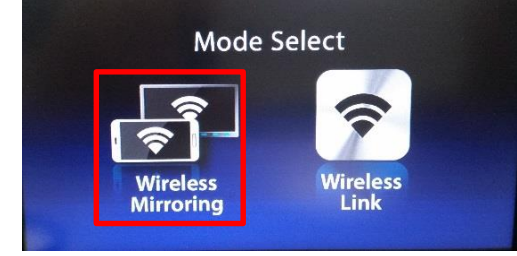

Nel caso in cui si visualizzi Wireless Link Mode, Selezionare Wireless Mirroring sullo schermo touch (attendere qualche istante), si avrà la visualizzazione Wireless Mirroring Mode.

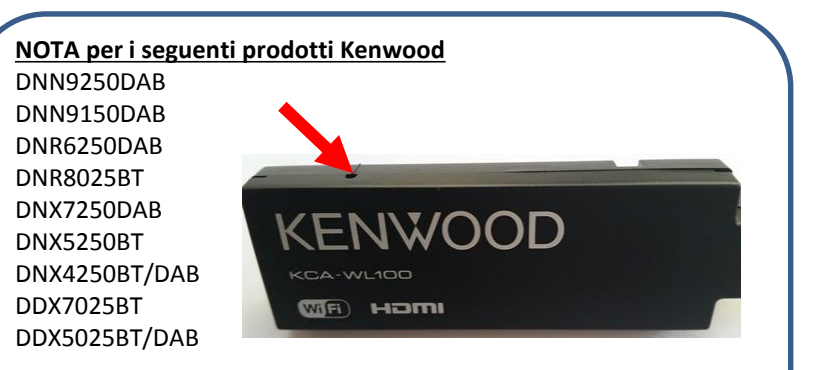

il cambio della modalità può avvenire solo manualmente, premendo con la punta di un fermaglio il microswitch indicato in figura.

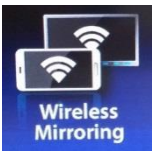

### IMPOSTAZIONI PER WIRELESS MIRRORING, CONTROLLO TOUCH SCREEN

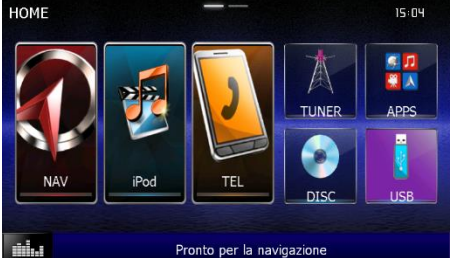

Premere il tasto Home del DNX per tornare il tasto riome dei DIVX per est des Selezionare APPS

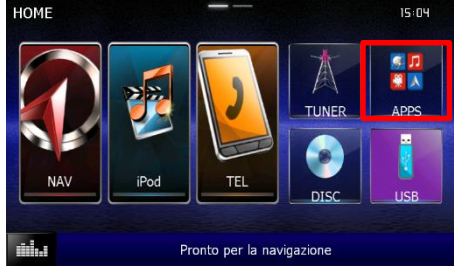

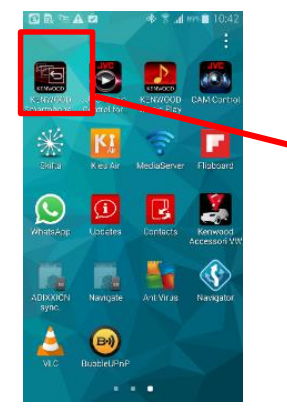

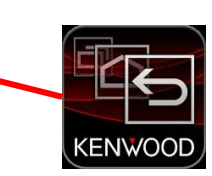

Lanciare l'applicazione Kenwood Smartphone Control da Smartphone

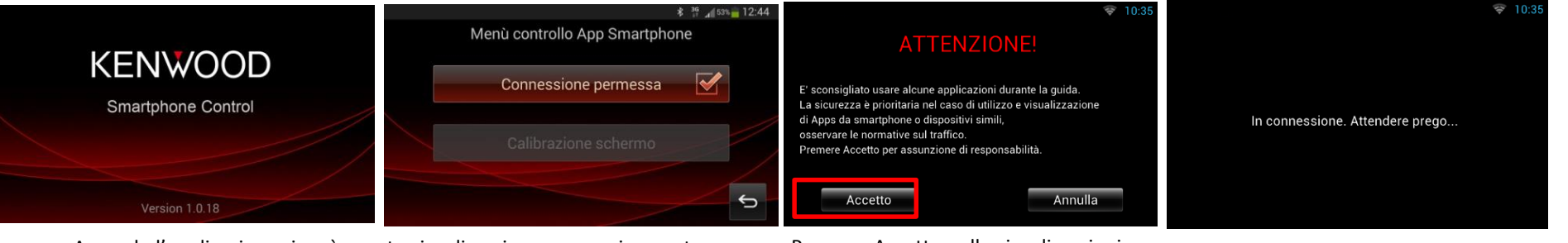

Aprendo l'applicazione si avrà questa visualizzazione, successivamente anche la calibrazione automatica dello schermo

Premere Accetto nelle visualizzazioni sulle responsabilità

Connessione in corso

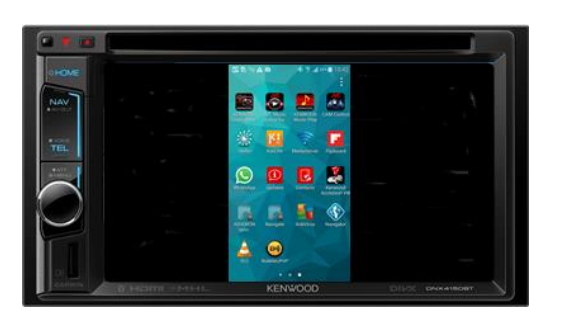

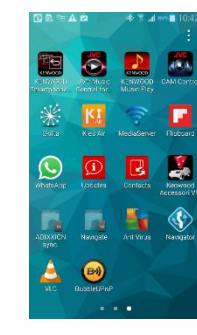

Si avrà la visualizzazione delle immagini ed il controllo tramite touch screen del monitor, la rotazione della schermata sarà sincronizzata con quella dello smartphone..

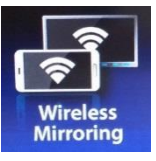

#### IMPOSTAZIONI PER WIRELESS MIRRORING, CONTROLLO TOUCH SCREEN

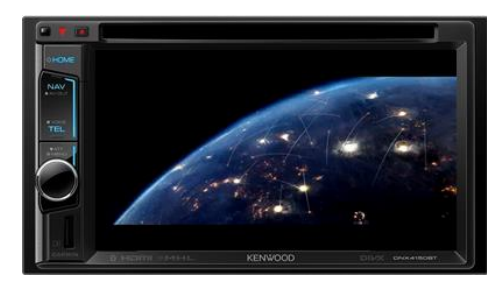

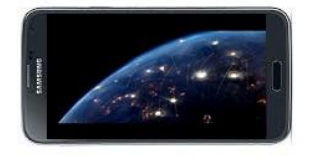

VISUALIZZAZIONE VIDEO

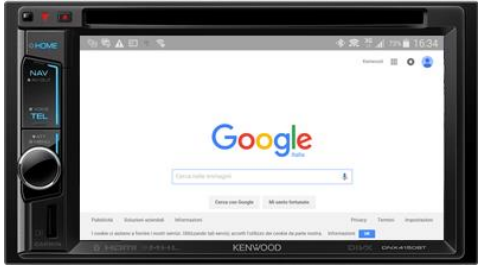

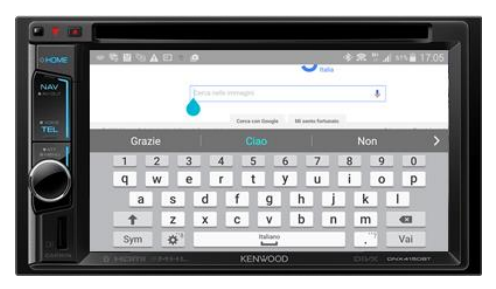

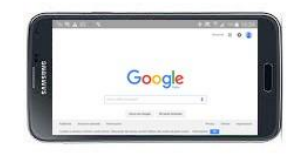

VISUALIZZAZIONE BROWSER E INSERIMENTO DATI PER LA RICERCA DA TOUCH

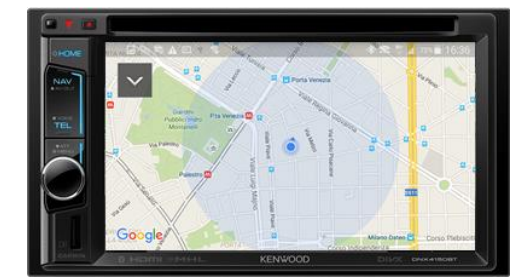

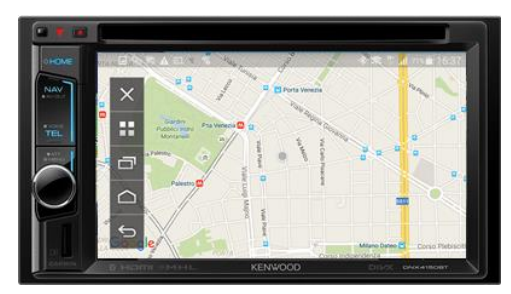

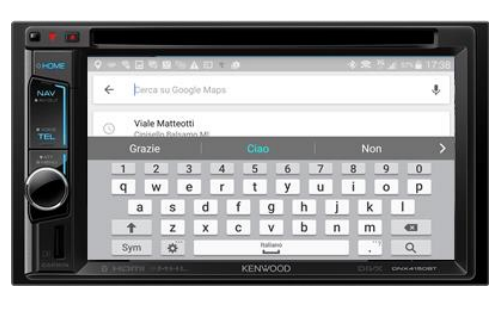

Precedente

Attività recenti

Chiusura finestra

Home

 $\times$ 

 $\Box$ 

△  $\Rightarrow$ 

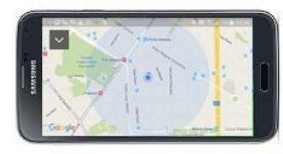

**PARTICOLARMENTE UTILE PER UNITA' DDX SENZA NAVIGAZIONE**  VISUALIZZAZIONE MAPPA NAVIGAZIONE INSERIMENTO DATI NAVIGAZIONE

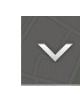

Menù principale APP Premendo sullo schermo su questo tasto, si aprirà un menù di controllo a tendina, sarà possibile avere la gestione dei tasti funzione dello Smartphone, come illustrato a fianco.

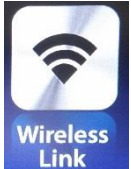

### IMPOSTAZIONI PER WIRELESS LINK PER RIPRODUZIONE FILE VIDEO

Questa modalità permette di visualizzare sul monitor Kenwood i video presenti nel proprio smartphone.

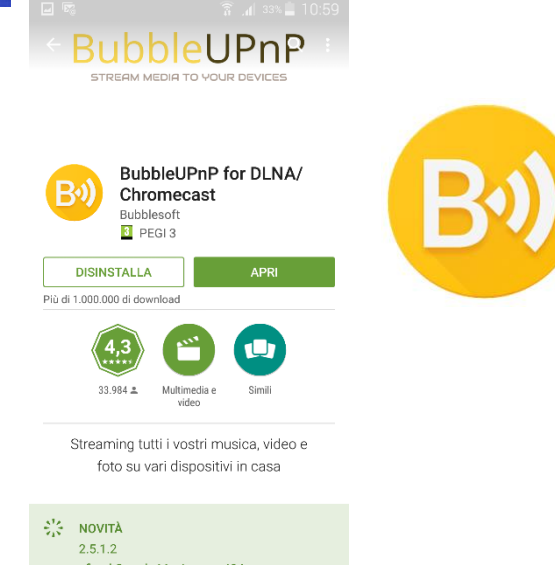

Da Play Store, scaricare una applicazione UPnP

(Universal Plug and Play), necessaria per avere la riproduzione video tra dispositivi collegati con una rete locale, in questo caso abbiamo utilizzato la app Bubble UPnP.

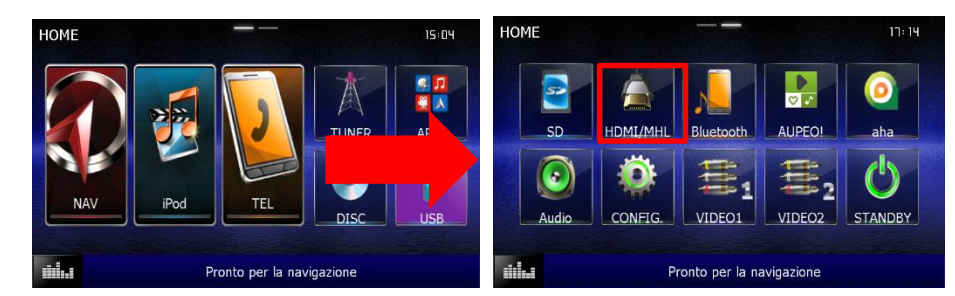

Dalla schermata principale, far scorrere lo schermo, per selezionare HDMI/MHL

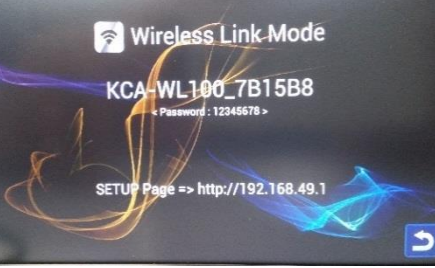

Si visualizzerà la schermata Wireless Link Mode

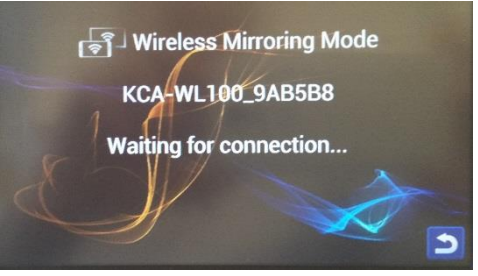

Nel caso in cui si visualizzi Wireless Mirroring Mode,

sarà necessario cambiare la modalità in Wireless Link, quindi premere la freccia.

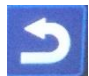

**JVCKENWOOD** 

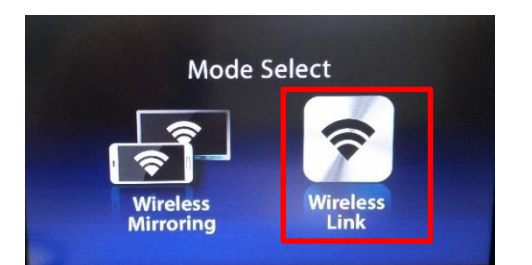

Selezionare Wireless Link sullo schermo touch (attendere qualche istante), si avrà la visualizzazione Wireless Link Mode.

**NOTA per i seguenti prodotti Kenwood** DNN9250DAB DNN9150DAB DNR6250DAB DNR8025BT DNX7250DAB NWOOD DNX5250BT DNX4250BT/DAB KCA-WL100 DDX7025BT WFi) Haml DDX5025BT/DAB

il cambio della modalità può avvenire solo manualmente, premendo con la punta di un fermaglio il microswitch indicato in figura.

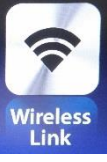

### IMPOSTAZIONI PER WIRELESS LINK PER RIPRODUZIONE FILE VIDEO

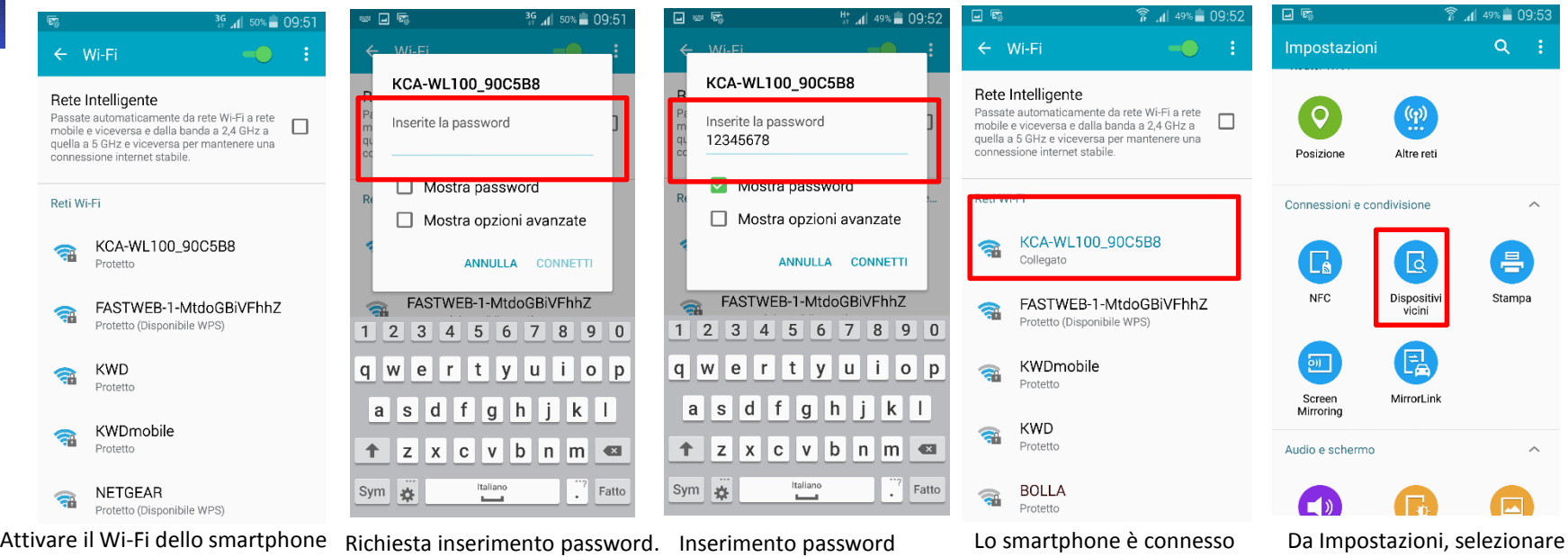

e ricercare la rete KCA-WL100.

default, premere Connetti.

alla rete

Dispositivi vicini

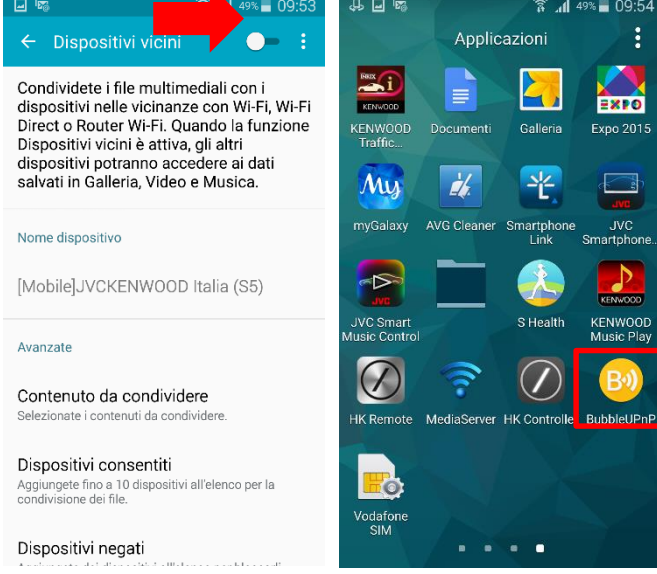

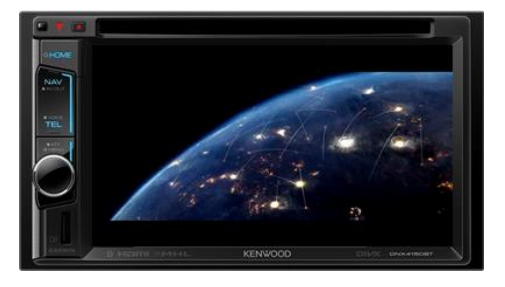

Dal menù della app, scegliere il filmato desiderato, che verrà riprodotto sullo schermo del monitor Kenwood.

# **JVCKENWOOD**

Abilitare la funzione Aprire la app Bubble UPnP

#### **TROUBLESHOOTING**

# **JVCKENWOO**

#### **D: DOPO AVER PREMUTO IL TASTO APPS NON RIESCO A VISUALIZZARE LE IMMAGINI DELLO SMARTPHONE SUL DISPLAY D: VISUALIZZO SULLO SCHERMO DEL DNN SOLO IL MESSAGGIO «CONNESSIONE IN CORSO»**

Questo problema potrebbe essere causato dal fatto che tutte le porte seriali virtuali (SPP) dello smartphone sono occupate, quindi nessuna di queste è disponibile per la app «Kenwood Smartphone Control».

Gli smartphone, dispongono di alcune porte seriali virtuali, nel caso della serie Samsung Galaxy, ci sono un massimo di 7 porte, mentre altri smartphone, ne possono avere anche 14.

Al momento dell'installazione di una nuova app, se questa prevede anche l'utilizzo della connessione Bluetooth, andrà ad occupare una porta seriale, questo avviene anche se l'utilizzatore non ne è a conoscenza o ha intenzione di utilizzare questa app via Bluetooth.

Installando successivamente l'app "Kenwood Smartphone Control", questa non potrà funzionare correttamente, proprio perchè non ci sono più porte seriali libere.

A differenza di altre app, per Kenwood Smartphone Control, il funzionamento Bluetooth è basilare.

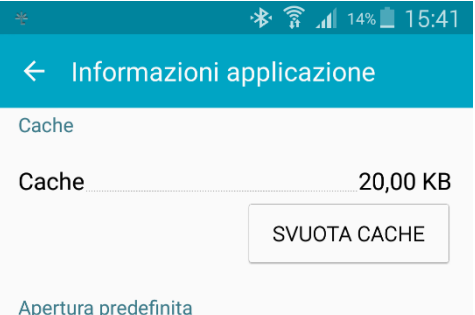

Nessun valore predefinito impostato.

**ELIMINA** PREDEFINITI

#### Autorizzazioni

L'applicazione può accedere a quanto segue sul dispositivo:

 $\ast$ accoppiamento con dispositivi Bluetooth

esecuzione all'avvio recupera applicazioni in esecuzione.

spostamento sopra altre app

impedisci al telefono di commutarsi in

In questo caso, è necessario disinstallare momentaneamente alcune app che possono funzionare via Bluetooth, in modo che l'app Kenwood Smartphone Control, abbia a disposizione una porta seriale. Una volta appurato il funzionamento del monitor, quindi si riuscirà a visualizzare la schermata dello smartphone, le app eliminate potranno essere successivamente ricaricate.

Per verificare quali sono le applicazioni che potrebbero utilizzare il Bluetooth, entrare in gestione applicazioni, dal menù di impostazioni del telefono e verificare se nelle autorizzazioni di ogni singola applicazione, riporta l'indicazione di Bluetooth, come da immagina allegata.

Eliminare le solo le app che non siano di vitale importanza per lo smartphone, lo scopo finale è che la app «Kenwood Smartphone Control» sia una delle 7 app (nel caso di Samsung), che possono utilizzare il Bluetooth.